## **How to change your name on Zoom during a meeting**

You can also change your name after a meeting has already started on the desktop or mobile app. Just keep in mind that if you are going through the website, you will be redirected to use the desktop app (in which case you would simply continue from step two):

**1.** Select **Participants**, located in the bottom toolbar of the meeting window.

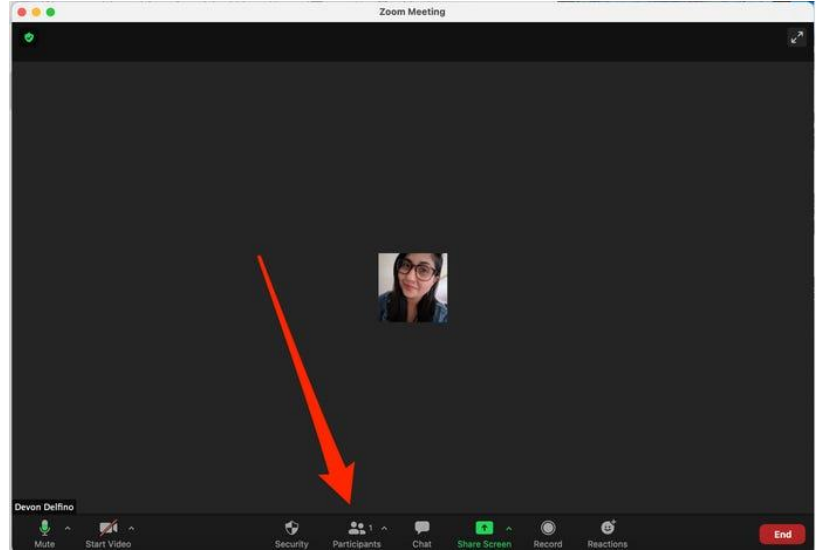

**2.** Hover over your name and select **More** (desktop), or tap your name (mobile).

**3.** Click or tap **Rename**.

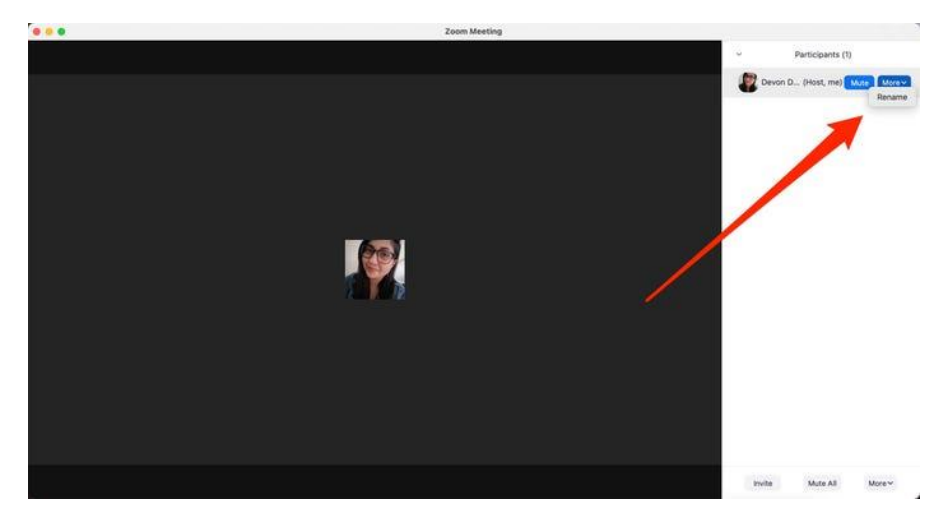

**4.** Enter your desired name and click **Rename** (desktop) or **Done** (mobile).

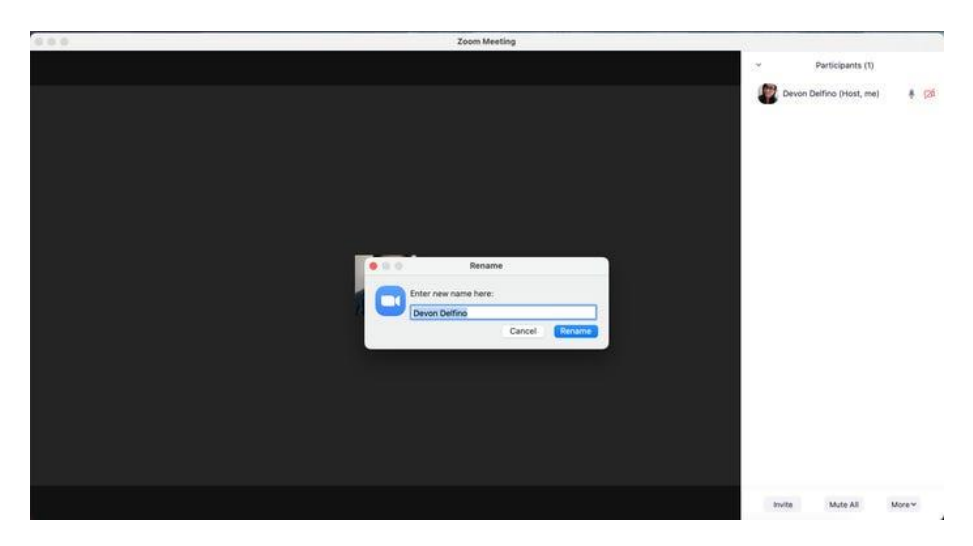